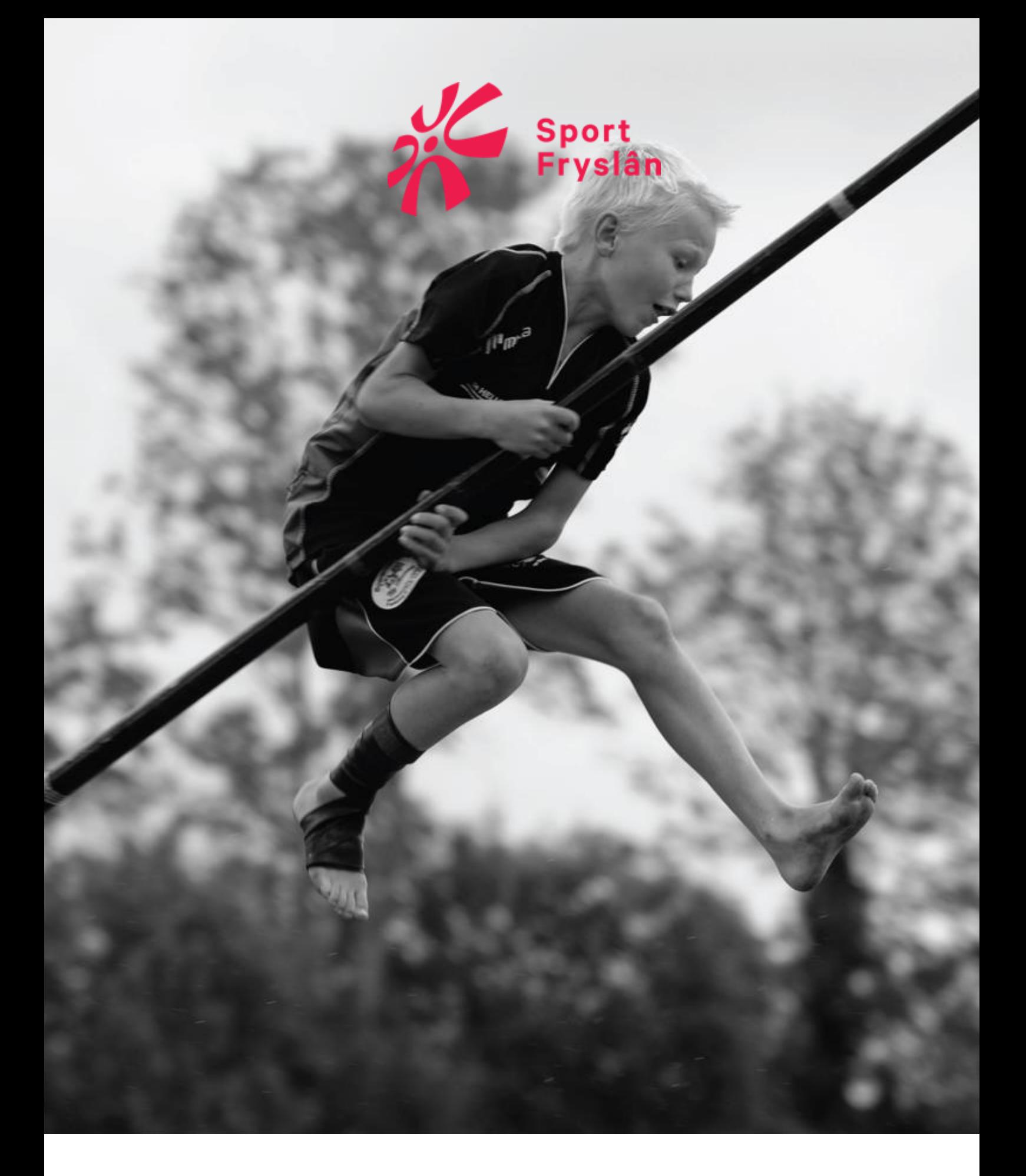

## **Handleiding 'Sportal' Vereniging**

### Inhoudsopgave

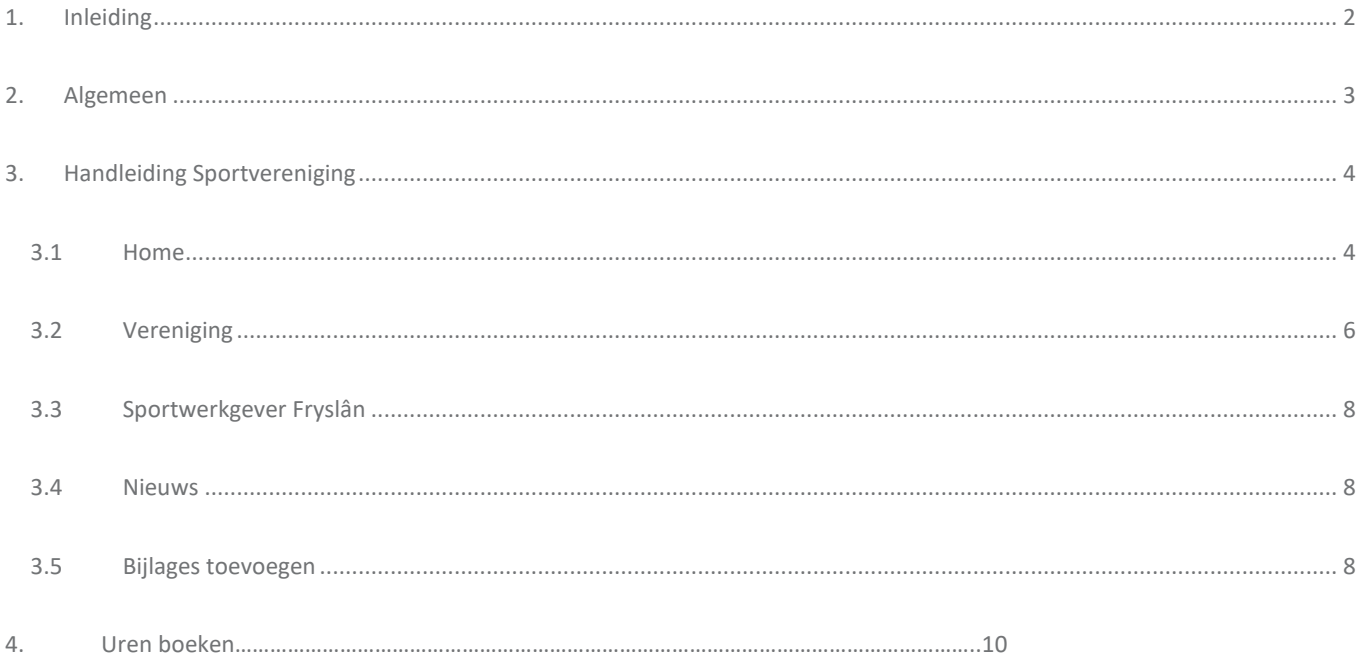

## <span id="page-2-0"></span>**1. Inleiding**

Sinds begin 2018 gebruikt Sportwerkgever Fryslân de digitaal portaal tool van AFAS! Wij hebben ons portaal 'Sportal' genoemd. Het 'Sportal' helpt om zaken inzichtelijker voor je worden gemaakt. Door het digitaliseren van processen wordt het voor jouw als bestuurder makkelijker om zaken rondom het werkgeverschap snel te regelen, zodat jij je kunt focussen op het besturen van de vereniging. Het gaat hierbij om zaken als het makkelijk inzien van je gegevens tot de contracten van medewerkers en het digitaal kunnen wijzigen van deze gegevens. Ook kun je makkelijk verschillende verklaringen uploaden en/of aanvragen. Bovendien kun je de helpdesk inschakelen bij vragen die je hebt. Gestelde vragen en de antwoorden staan ook direct opgeslagen in je dossier.

Dit document dient als hulpmiddel voor bestuurders bij het gebruik van het "Sportal' van Sportwerkgever Fryslân. Alle stappen binnen het 'Sportal' worden stap voor stap aan je uitgelegd. Wanneer je onduidelijkheden aantreft binnen het 'Sportal', of wanneer je vragen hebt met betrekking tot het uitvoeren van bepaalde processen, dan vind je in deze handleiding de uitleg die je nodig hebt om verder te kunnen.

Mocht je ondanks het raadplegen van de handleiding toch nog met vragen zitten, neem dan gerust contact op met de Helpdesk en dan helpen we je graag verder!

Mail: [info@sportwerkgeverfryslan.nl](mailto:info@sportwerkgeverfryslan.nl)

Tel: 0513 630661

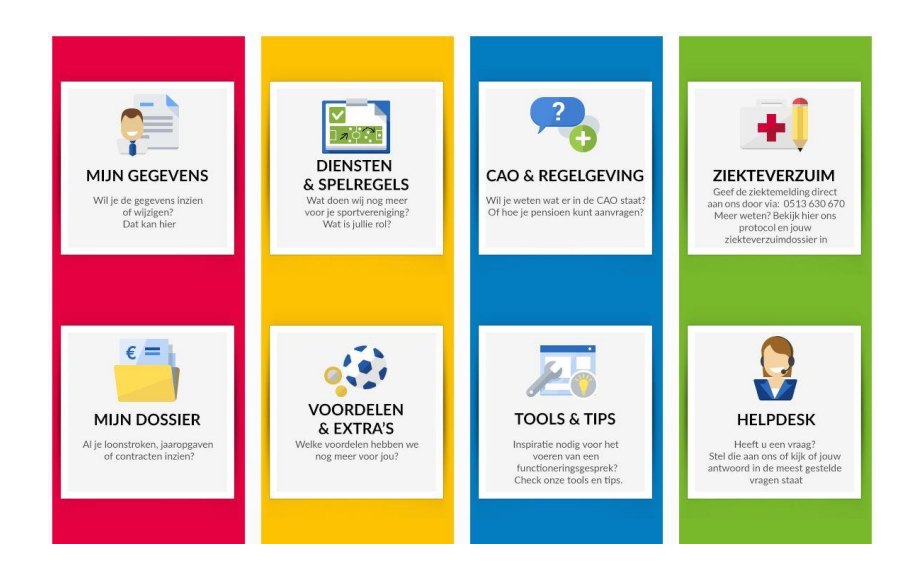

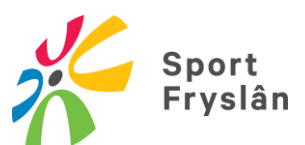

# <span id="page-3-0"></span>**2. Algemeen**

Er zijn een aantal internetbrowsers waarmee je het 'Sportal' kunt bereiken. Let wel op dat je de browsers automatisch laat bijwerken naar de laatste versie. Wij raden verder aan om Google Chrome of Safari (voor een Apple Mac) hiervoor te gebruiken, aangezien deze goed werken. Andere browsers die je zou kunnen gebruiken zijn: Microsoft Edge, Internet Explorer en Mozilla Firefox, maar de kans is aanwezig dat je met deze browsers het probleem krijgt dat bepaalde zaken niet ondersteund worden.

Wanneer je de browser hebt geopend ga je naar **<https://80154.afasinsite.nl/sportal>**

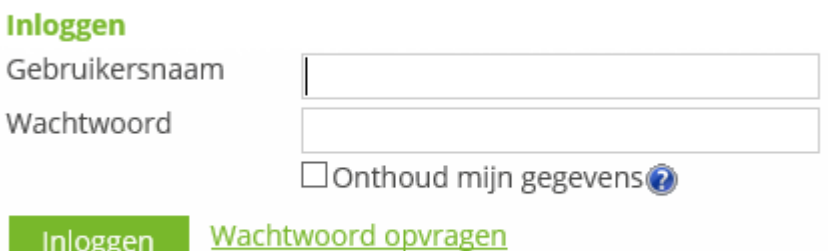

Wanneer je voor het eerst inlogt of je e-mail adres is gewijzigd dan dien je je eenmalig te registreren voor het 2 factor autenticatie systeem van AFAS. Dit is een extra beveiligde manier van inloggen. Zie hier de [instructie](https://sportfryslan.nl/wp-content/uploads/Instructie-aanmelden-nieuwe-inloggen-Sportal.pdf) daarvoor.

Voordat je toegang krijgt tot het 'Sportal' dien je jezelf in te loggen met de gegevens die je van ons hebt ontvangen op de mail. Voor wat betreft je gebruikersnaam en wachtwoord geldt het volgende:

- Je gebruikersnaam is het mail adres wat je bij ons hebt doorgegeven.
- Je wachtwoord kun je zelf instellen bij de eerste keer inloggen.

Je ziet tevens een vakje voor de tekst 'Onthoud mijn gegevens'. Met de optie 'Onthoud mijn gegevens' bewaren wij je inloggegevens, zodat je de volgende keer automatisch inlogt als je vanaf deze computer onze site bezoekt. Let op: gebruik deze optie niet op publieke computers, omdat mogelijk anderen dan met je gebruikersnaam en wachtwoord kunnen inloggen op de site.

Vervolgens klik je op Inloggen om op de Homepagina van het 'Sportal' terecht te komen. Mocht je je wachtwoord vergeten zijn, dan kun je ervoor kiezen deze op te vragen door op 'wachtwoord opvragen' te klikken. Je krijgt vervolgens een link waarmee je je wachtwoord opnieuw kunt aanmaken.

#### BELANGRIJK VOOR VERENIGINGEN

Voor verenigingen is er één account te gebruiken. Ons contactpersoon van de vereniging, meestal de penningmeester, zal het account krijgen. Mocht een andere persoon de facturen ontvangen, dan kun je dit doorgeven aan de helpdesk. Wij registreren dan een ander emailadres dat de facturen ontvangt.

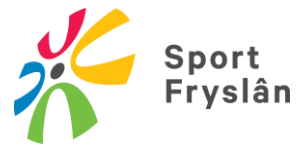

### <span id="page-4-0"></span>**3. Handleiding Sportvereniging**

#### <span id="page-4-1"></span>3.1 Home

Zodra je bent ingelogd, kom je op de homepagina terecht. Linksboven op de homepagina zie je een welkomstbericht.

Onder het welkomstbericht wordt het laatste nieuws vermeld.

Rechtsboven op de homepagina zie je de openstaande taken. Klik op de tekst 'openstaande taken' om op de pagina terecht te komen waar je alle openstaande taken kunt zien.

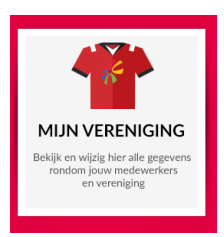

Klik op dit icoon om op de pagina te komen waarop je inzicht kunt krijgen in de gegevens van de medewerkers, het verzuim en de kosten per medewerker. Je komt ook op deze pagina wanneer je op de knop 'vereniging' klikt, boven op de homepagina. Verder kun je hier wijzigingen doorvoeren met betrekking tot het arbeidscontract. Zo kun je denken aan contractverlenging, roosterwijzigingen, salariswijziging of het

doorgeven van een bonus. Ook kun je hier een medewerker in dienst of uit dienst melden. Daaronder is er met groene tekst 'vereniging' weergegeven. Door onder deze tekst op de vereniging te klikken, zie je de organisatiegegevens en alle facturen. Tevens kun je hier een proforma aanvragen, of een overzicht hiervan aanvragen. Onder de groene tekst 'vereniging' zie je de groene tekst 'ingestuurde items'. Door op één van de ingestuurde items te klikken kom je op de pagina waar je kunt zien wat de stand van zaken is met betrekking tot het item. Tenslotte zie je de tekst 'jouw medewerkers' op de verenigingspagina. Hier zie je een overzicht van de medewerkers die bij jouw vereniging in dienst zijn. Door op een medewerker te klikken kom je op de pagina waar je de persoonsgegevens, contractgegevens en het dossier van deze medewerker te zien krijgt.

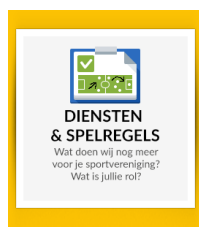

Klik op dit icoon om op de pagina te komen waarop je kunt inzien wat wij voor jou doen en wat wij van jou verwachten.

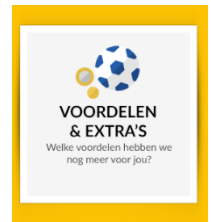

Klik op dit icoon om op de pagina te komen waarop je kunt zien welke voordelen we verder nog voor jou hebben, zoals collectiviteitskorting. Tevens kun je hier een aanvraag member get member of een aanvraag scholingsbijdrage doen.

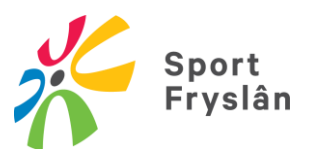

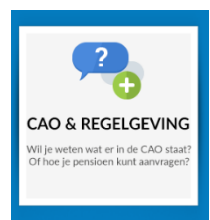

Klik op dit icoon om op de pagina te komen waarop je kunt zien wat er in de cao staat. Ook kun je hier zien hoe je pensioen aan kunt vragen.

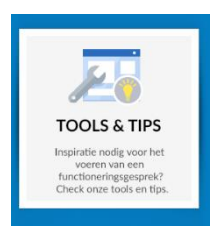

Klik op dit icoon om op de pagina te komen waarop je tools en tips kunt vinden die je helpen bij je rol als materieel werkgever, zoals functioneringssystematiek voor het voeren van functioneringsgesprekken met je medewerker.

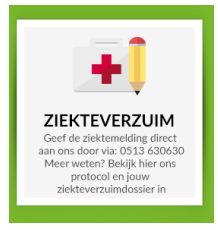

Klik op dit icoon om op de pagina te komen waarop je al jouw zaken omtrent ziekteverzuim kunt zien. Zo zie je hoe je dient te handelen bij ziekteverzuim, je ziektemeldingen en veel gestelde vragen over ziekteverzuim.

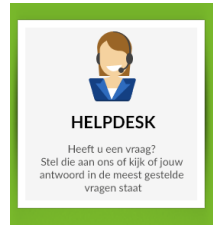

Klik op dit icoon om op de pagina te komen waarop je ons vragen kunt stellen, wanneer deze niet zijn behandeld in de veel gestelde vragen. Je vraag en ons antwoord daarop wordt direct vastgelegd in het dossier, zodat je deze altijd terug kunt vinden.

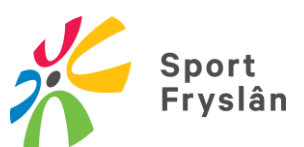

#### <span id="page-6-0"></span>3.2 Vereniging

Boven op de homepagina in de groene balk zie je de knop 'vereniging'. Klik op deze knop om op de pagina te komen waarop je inzicht kunt krijgen in de gegevens van de medewerkers, het verzuim en de kosten per medewerker. Je komt ook op deze pagina wanneer je op het icoon 'mijn vereniging' klikt. Verder kun je hier wijzigingen doorvoeren met betrekking tot het arbeidscontract. Zo kun je denken aan contractverlenging, roosterwijzigingen, salariswijziging of het doorgeven van een bonus. Ook kun je hier een medewerker in dienst of uit dienst melden. Daaronder is er met groene tekst 'vereniging' weergegeven. Door onder deze tekst op de vereniging te klikken, zie je de organisatiegegevens en alle facturen. Tevens kun je hier een proforma aanvragen, of een overzicht hiervan aanvragen. Onder de groene tekst 'vereniging' zie je de groene tekst 'ingestuurde items'. Door op één van de ingestuurde items te klikken kom je op de pagina waar je kunt zien wat de stand van zaken is met betrekking tot het item. Tenslotte zie je de tekst 'jouw medewerkers' op de verenigingspagina. Hier zie je een overzicht van de medewerkers die bij jouw vereniging in dienst zijn. Door op een medewerker te klikken kom je op de pagina waar je de persoonsgegevens, contractgegevens en het dossier van deze medewerker te zien krijgt.

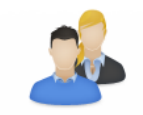

Klik op dit icoon om op de pagina te komen waarop je een overzicht ziet van de medewerkers die bij jou in dienst zijn. Op deze pagina kun je tevens de gegevens van deze medewerkers inzien.

Jouw medewerkers

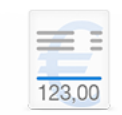

Klik op dit icoon om op de pagina te komen waarop je een overzicht ziet van de actuele kosten van de medewerker. Je hebt hierbij de keuze om de kosten te zien van de afgelopen maand of van het huidige jaar.

**Overzicht kosten** medewerker

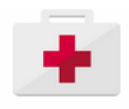

Klik op dit icoon om op de pagina te komen waarop je al jouw zaken omtrent ziekteverzuim van jouw medewerkers kunt zien. Zo zie je hoe je dient te handelen bij ziekteverzuim, een overzicht van je ziektemeldingen en veel gestelde vragen over ziekteverzuim.

Verzuim

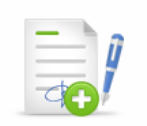

Klik op dit icoon om op de pagina te komen waarop je de contractverlenging kunt indienen.

Contractverlenging

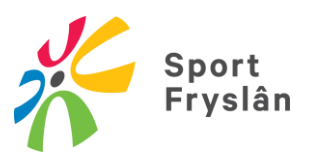

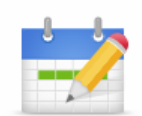

Klik op dit icoon om op de pagina te komen waarop je het rooster kunt wijzigen.

Rooster wijzigen

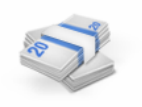

Klik op dit icoon om op de pagina te komen waarop je een overzicht ziet van medewerkers waarvoor je een salariswijziging kunt doorgeven.

Salaris wijzigen

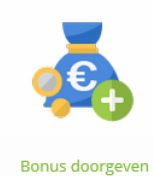

Klik op dit icoon om op de pagina te komen waarop je een bonus kunt doorgeven. Je hebt hierbij de keuze tussen een netto of bruto bonus. Op deze pagina staat tevens wat je moet doen om erachter te komen wat een dergelijke bonus voor invloed heeft op de kosten van de vereniging.

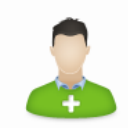

Indienst melden

Klik op dit icoon om op de pagina te komen waarop je de stappen ziet die je dient te zetten om de indiensttreding van de medewerker te melden. Zo is de eerste stap het invullen van de formulieren die je nodig hebt om de gegevens en het contract op te kunnen vragen van de trainer. De tweede stap is het invoeren van het BSN (Burgerservicenummer) van de desbetreffende trainer. Bij de laatste stap geef je vervolgens aan om wat voor soort dienstverband het gaat (in dienst zonder deelname pensioen, in dienst met deelname pensioen, herindienst uit eerdere dienstbetrekking, nevendienstverband of aanmaken nevendienstverband en volg je de stappen om iemand in dienst te melden.

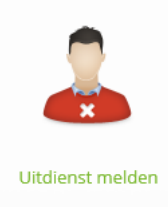

Klik op dit icoon om op de pagina te komen waarop je een overzicht ziet van medewerkers die je uit dienst kunt melden.

#### <span id="page-8-0"></span>3.3 Sportwerkgever Fryslân

Boven op de homepagina in de groene balk zie je de knop 'Sportwerkgever Fryslân'. Klik op deze knop om op de pagina te komen waarop je informatie te zien krijgt over Sportwerkgever Fryslân en Sport Fryslân. Zo wordt er uitgelegd wat Sportwerkgever Fryslân voor jou kan betekenen, waarom Sportwerkgever Fryslân bestaat en wat de rol van Sportwerkgever Fryslân is. Daarnaast zie je wat de relatie is met Sportwerkgever Fryslân.

#### <span id="page-8-1"></span>3.4 Nieuws

Boven op de homepagina in de groene balk zie je de knop 'Nieuws'. Klik op deze knop om op de pagina te komen waarop je het laatste nieuws te zien terug kunt vinden.

#### <span id="page-8-2"></span>3.5 Bijlages toevoegen

In de taken die u als trainer ontvangt dient af en toe een bijlage te worden toevoegd. Bij het toevoegen van bijlagen zijn meerdere opties. Hieronder beschrijven we de opties:

#### • Slepen en neerzetten

Sleep het bestand op de knop Bestand kiezen en laat deze los.

Op deze pagina kun je direct je eigen

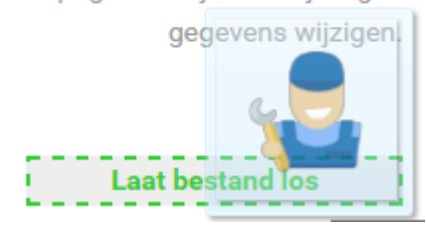

- **Selecteren** Klik op: Selecteren Selecteer het bestand vanaf je pc
- Plak afbeelding Klik op: Afbeelding kiezen.
	- Selecteer het bestand.

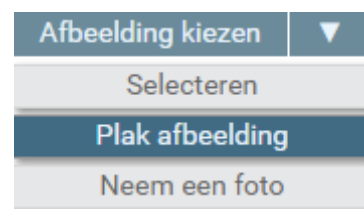

• Neem een foto

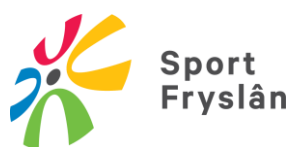

Een foto maken via de webcam en direct opslaan is alleen mogelijk als je Mozilla FireFox of Google Chrome gebruikt. Er kan een melding verschijnen omdat je toestemming moet geven voor het gebruik van de camera. Nadat je toestemming hebt gegeven, kun je doorgaan met de volgende stappen.

Klik op: Neem een foto.

Het beeld van de camera verschijnt op het beeldscherm.

Tevreden? Klik op: OK.

### **4. Uren accorderen**

Een aantal verenigingen geven op dit moment voor de medewerkers hun daadwerkelijk gewerkte uren door. In het Sportal hebben we een nieuwe functionaliteit gemaakt waardoor de medewerkers hun meer of minder gewerkte uren doorgeven. De vereniging dient dit te accorderen wanneer de verwerking gelijk met het salaris plaatsvindt. Deze functionaliteit is alleen geautoriseerd voor de trainers en medewerkers die bij de specifieke verenigingen in dienst zijn.

#### 4.1 Beoordelen uren door de vereniging

De contactpersoon van de vereniging logt in op het Sportal. Je klikt op de homepage op 'Mijn vereniging'. In de rij met 'Acties' vind je een knop 'Beoordelen uren'. Klik hier op om het overzicht te zien van jouw medewerkers. Bovenin de weergave zie je een twee overzichten, namelijk 'Gereed te melden' en 'Gereedgemelde uren'. Hierdoor houd je als vereniging altijd overzicht.

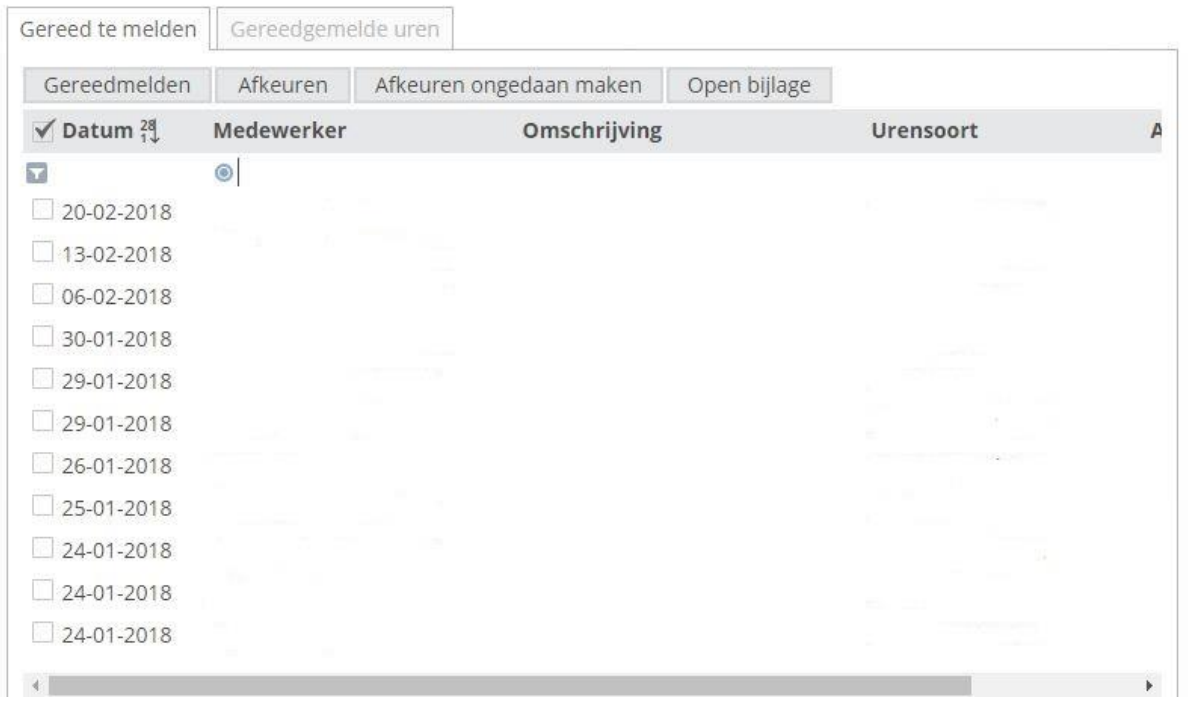

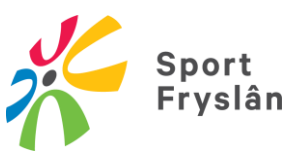

**Datum** = de datum wanneer meer of minder uren zijn gemaakt **Medewerker** = de desbetreffende medewerker **Omschrijving** = een mogelijke omschrijving van de medewerker (bijvoorbeeld vervanging A. de Jong) **Urensoort** = Meer / minder uren of Wedstrijduren **Aantal** = het aantal uren. Het positieve getal betekent meer gewerkte uren en een negatief getal (met een – teken ervoor)

betekent minder gewerkte uren.

Voor elke regel zie je een vierkantje staan. Wanneer je deze regel beoordeeld hebt, dan klik je het veld aan en kun je boven het overzicht op Gereedmelden, Afkeuren, Afkeuren ongedaan maken en Open bijlage klikken.

**Gereedmelden** = je bent akkoord met de gewerkte uren. De uren worden direct doorgezet richting het salaris

**Afkeuren** = je bent niet akkoord met de doorgegeven uren. De medewerker ontvangt een melding dat ie de gegevens aan moet passen.

**Afkeuren ongedaan maken** = wanneer de medewerker de gegevens heeft aangepast kun je de afkeuring ongedaan maken **Open bijlage** is niet van toepassing voor jullie.

#### **4.2 Soort Uren**

Er kunnen alleen extra of minder gewerkte uren op de volgende codes.

MU1 > Meer/minder uren MU2 > Wedstrijduren

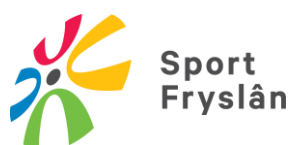